# EZVIZ 操作說明

請先成為 EZVIZ 會員, 網址:<http://www.ezvizlife.com/index.html>

點擊註冊

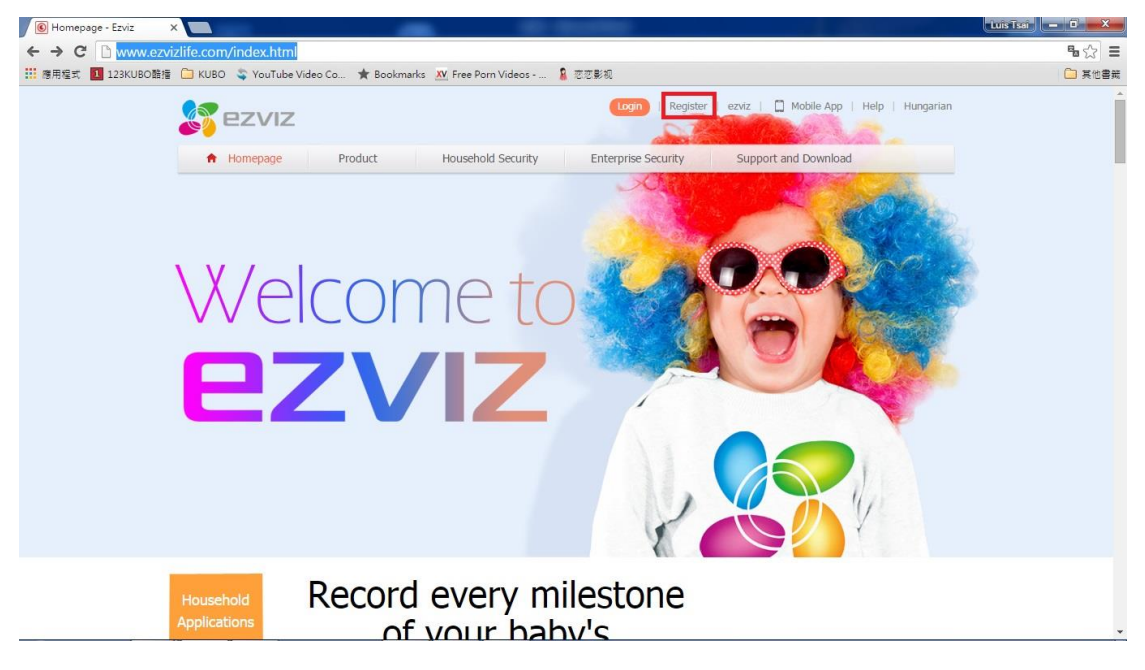

註冊時請輸入所需資訊:

順序為: 帳號, 密碼, 確認密碼, 國家, 電子郵電, 以及最後一欄為安全碼(安全

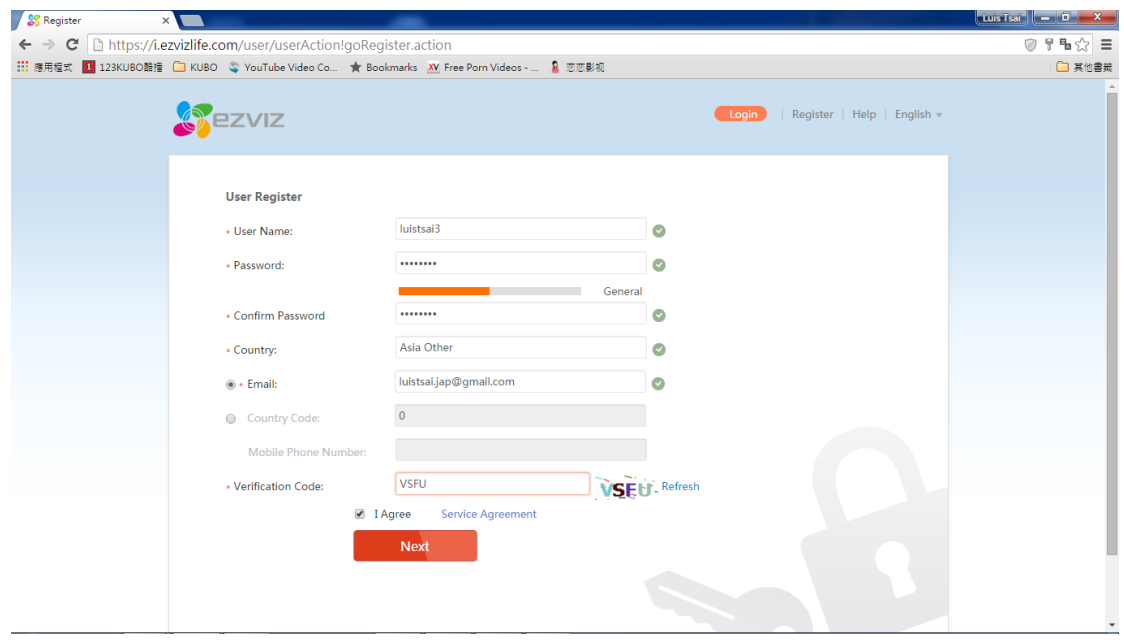

碼請輸入該欄位右邊的文字)

資料填寫完後系統將會自動寄出一封密碼認證到您所註冊的電子郵件信箱, 請

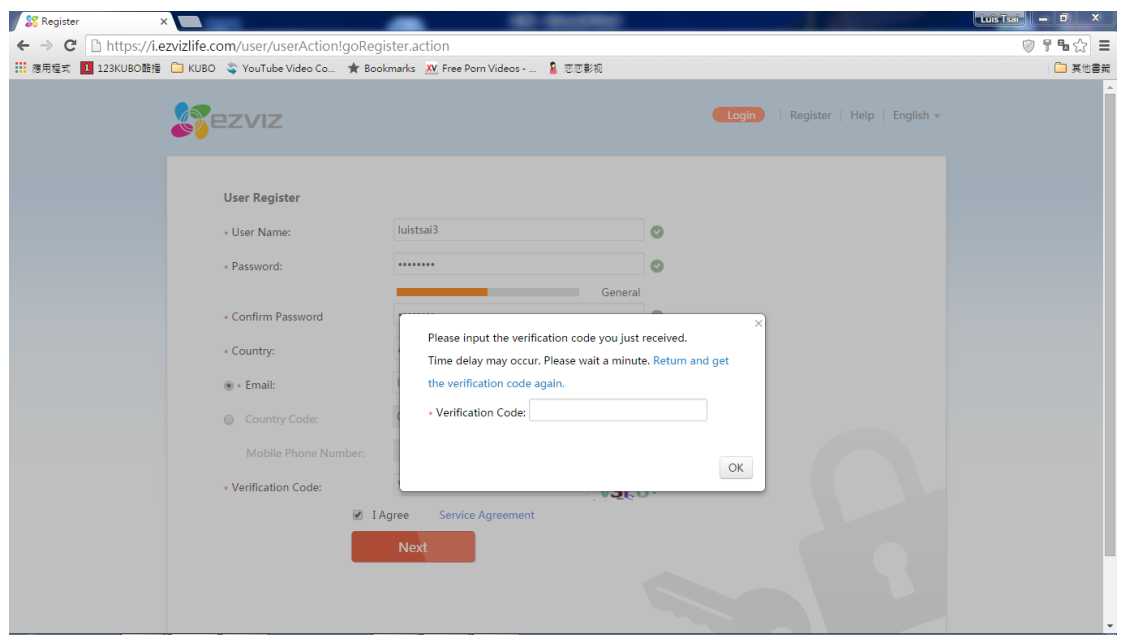

將該密碼輸入到網頁上按確認後註冊就完成了

DVR 設定:

DVR 設定只有 2 個非常簡單的步驟

1. 請將 DVR 連線至有外網的區域網路, 只需要將 DVR 連接至內網同網段即可.

DVR 預設值 DHCP 式啟動的, 但是使用螢石雲建議手動指派一個內網 IP

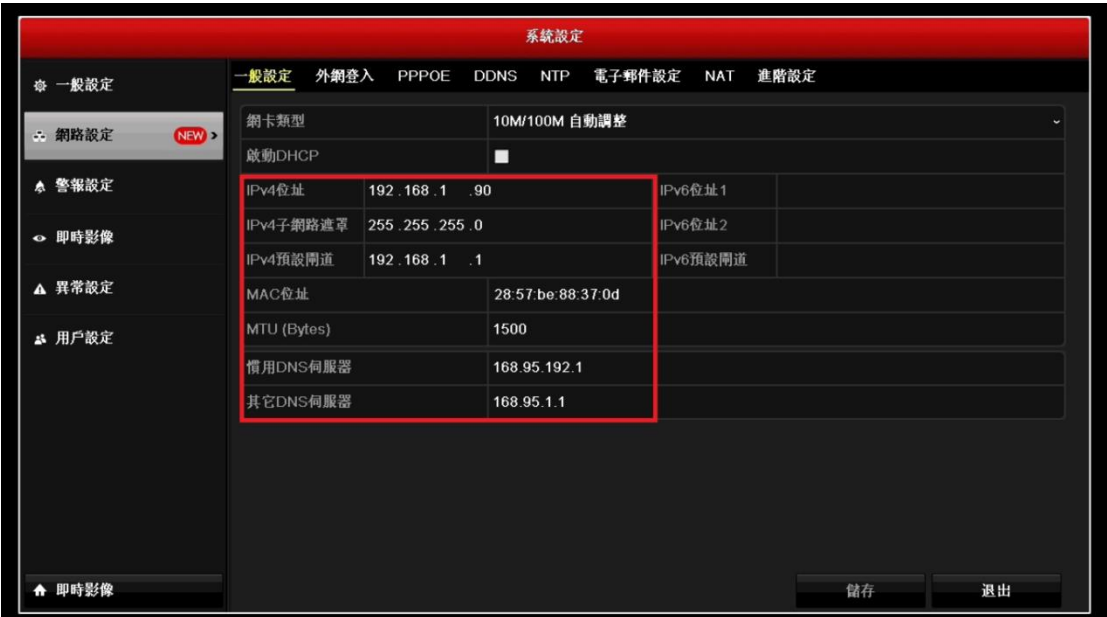

2. 在網路設定 → 外網登入的部分請勾選啟動"螢石雲"的功能

並且請牢記下方 6 位英文字的驗證碼

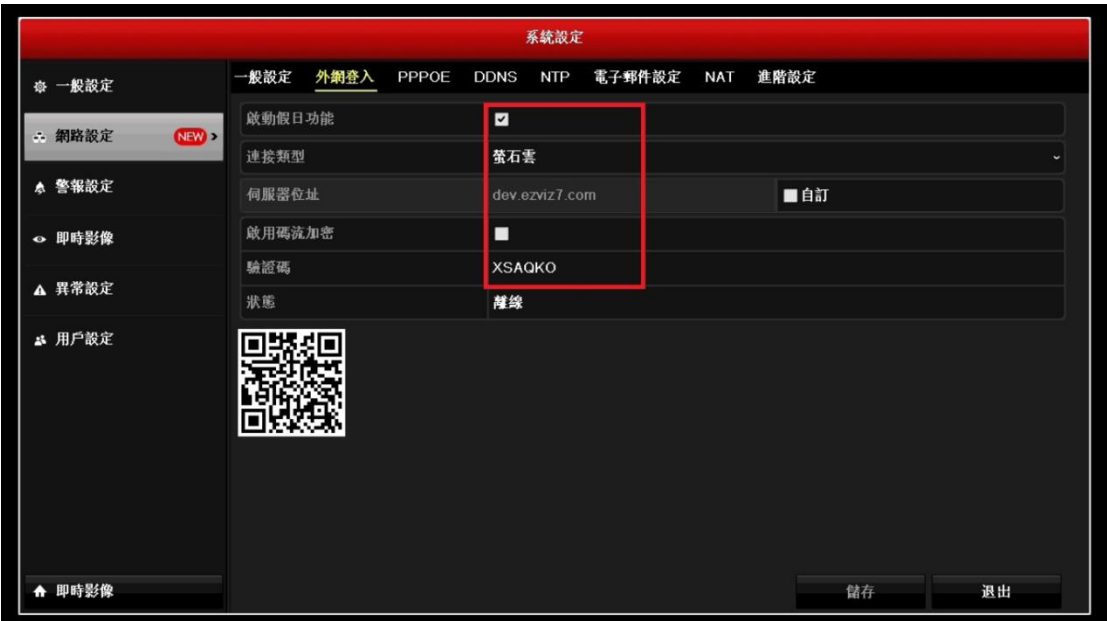

申請成功後, 請用手機下載 EZVIZ APP 可至 APP Store(IOS)或 Play 商店(安卓)

下載

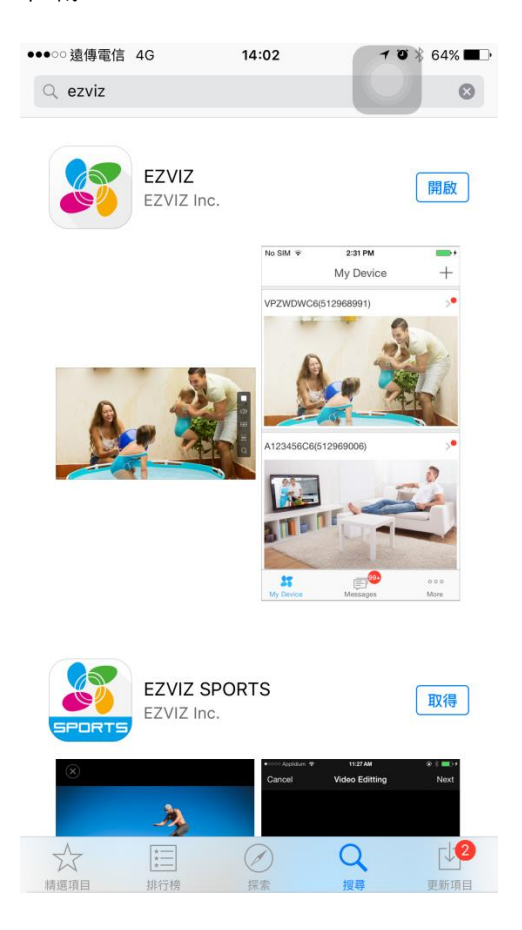

開啟後請先輸入所申請帳號密碼並且登入

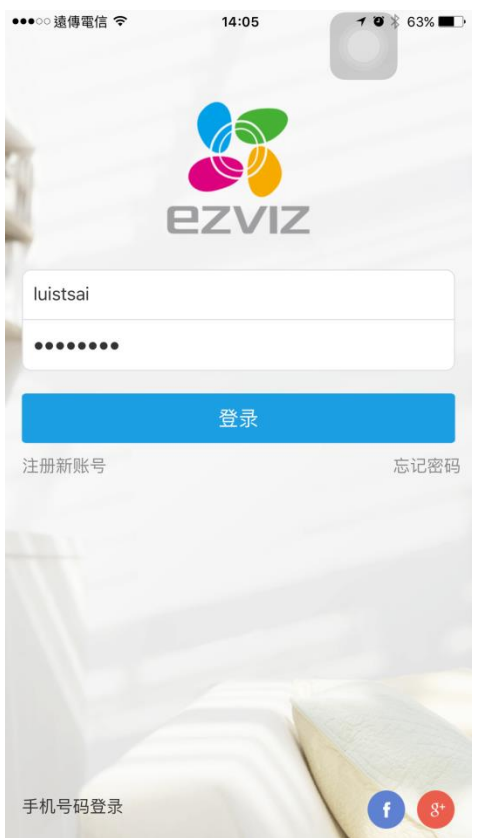

進入主畫面後在右上角有個+的符號, 請點擊來添加設備.

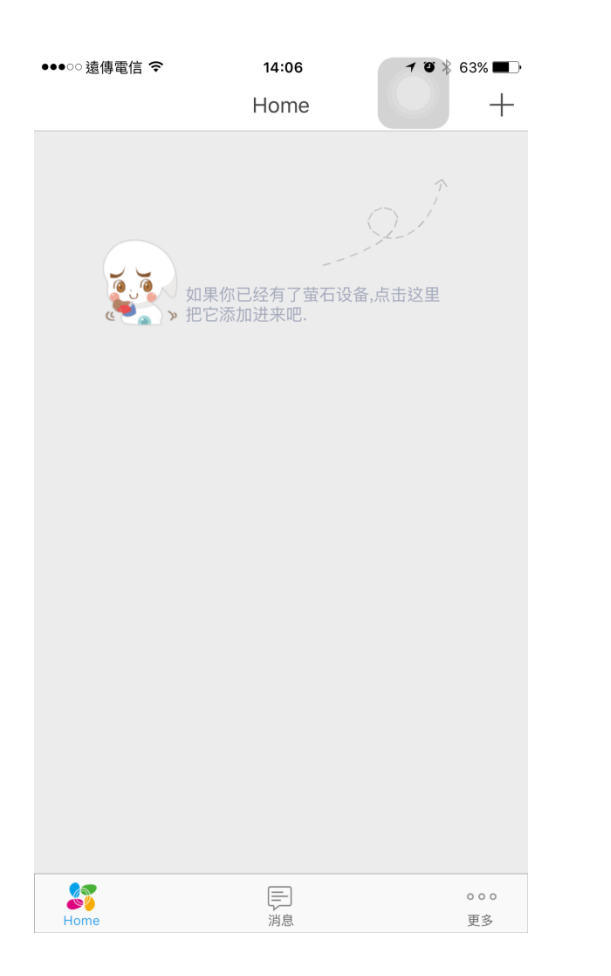

點擊後會出現掃描二維碼的畫面, 請將您設備的二維碼掃入.

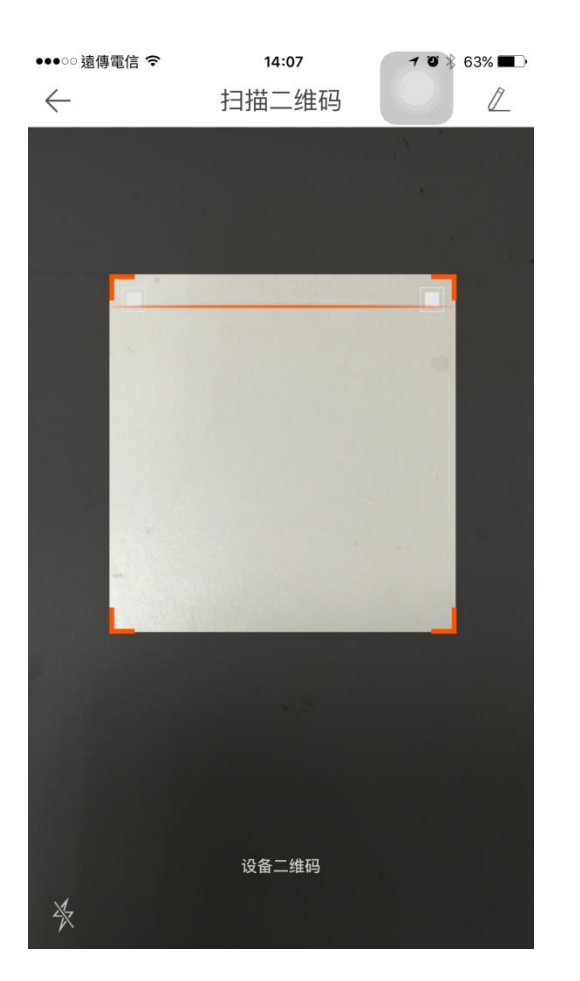

掃入後會出現所抓到的設備訊息, 抓到後請按添加

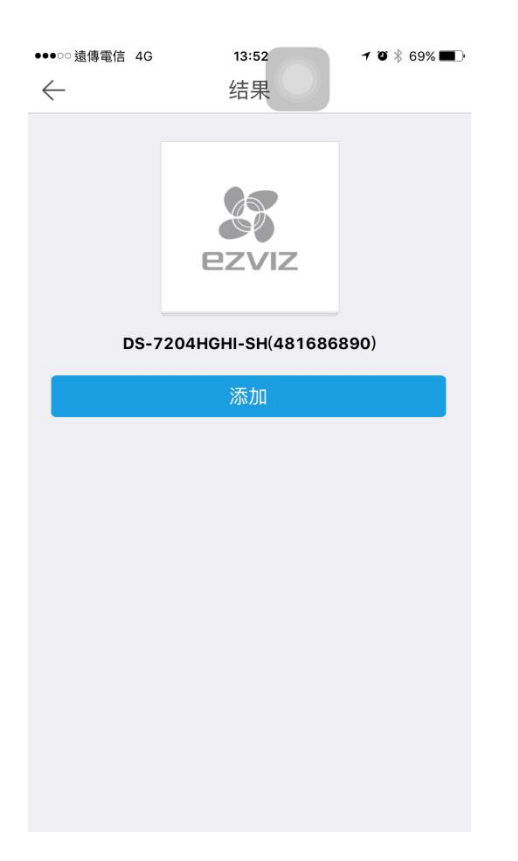

接下來會要求你輸入設備的驗證碼, 驗證碼為在上方(DVR 設定說明理所需要牢

記的 6 個英文字

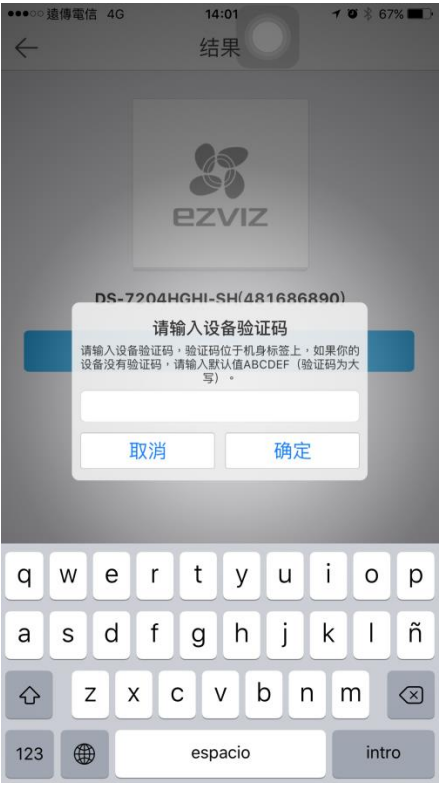

# 確認輸入無誤後設備就會新增到主面

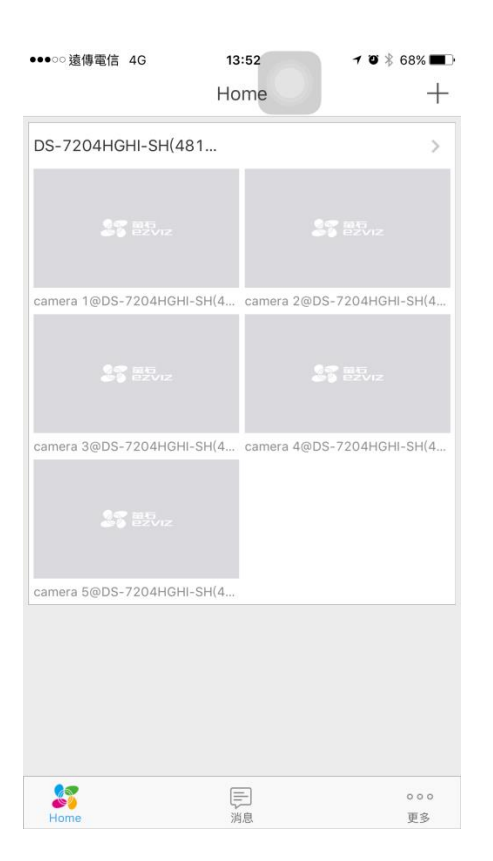

## 若想看任何一支影像只要點擊任一頻道即可看到該頻道的即時影像

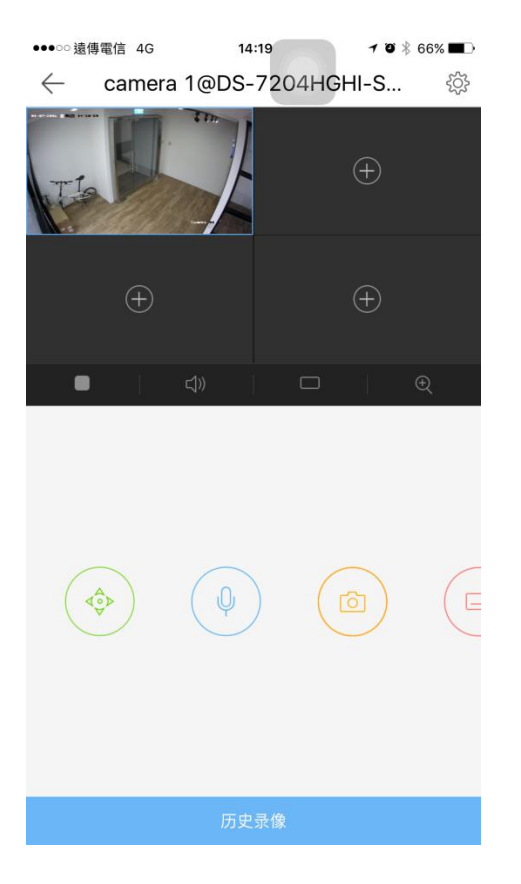

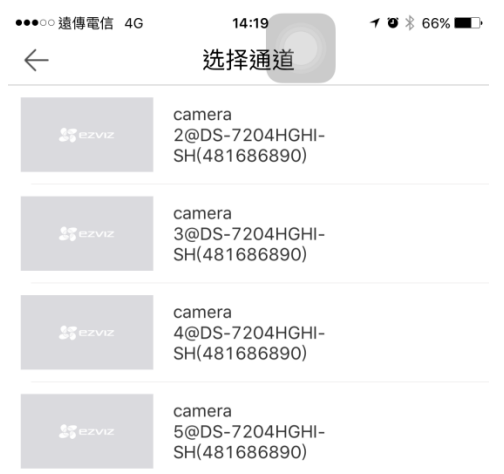

機選單讓您加到相對應的頻道上.

若想刪除影像頻道, 只需按著影像, 向上滑至垃圾桶即可刪除.

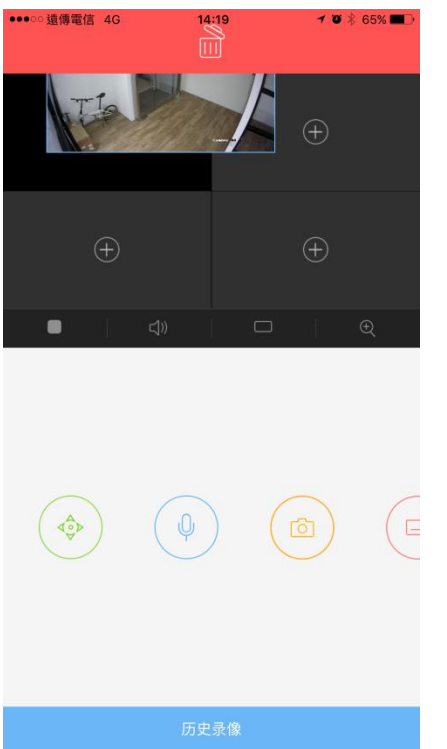

EZVIZ APP 推播設定, DVR 需啟動位移偵測以及上傳監控中心功能

## 請先到主畫面的地方點選設備名稱

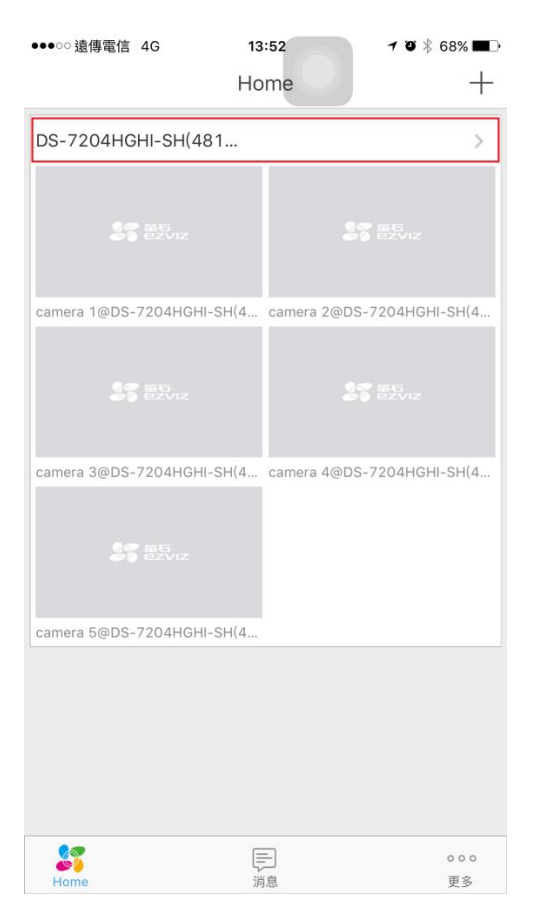

#### 請選擇想要設推播的頻道

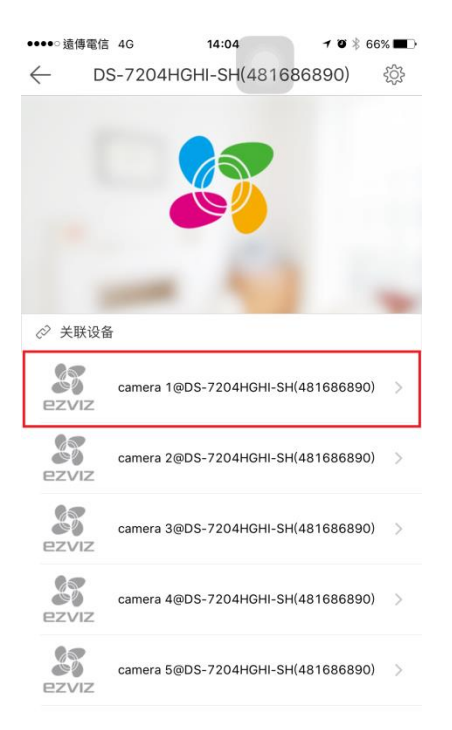

警報提醒跟警報時間段都需要啟動, 啟動後需要設定警報提醒時段

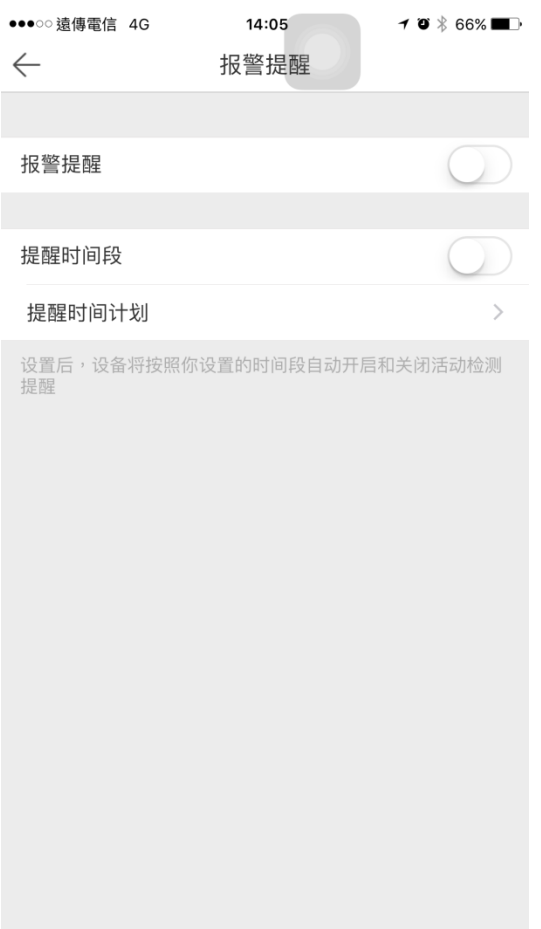

# 進入後請點選下方的添加計畫

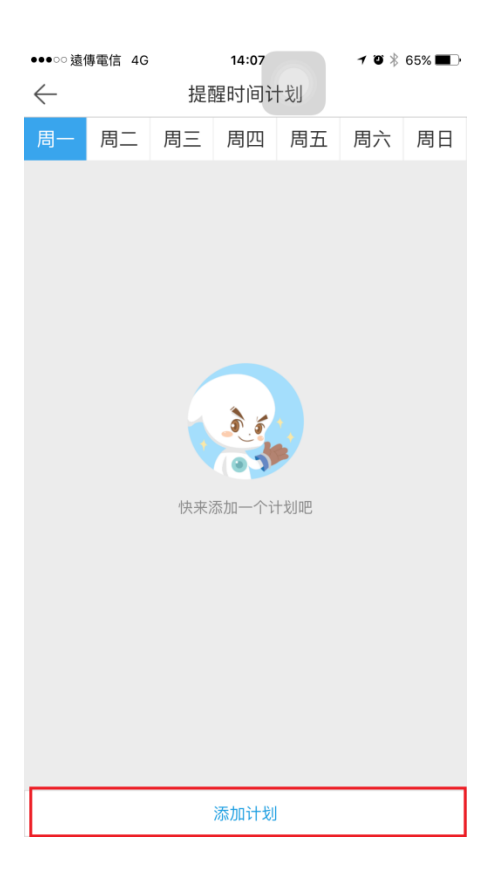

在設定時間段中, 您可以設定開始以及結束時間, 和是否需要重複時間段到別日

設定結束返回即可.

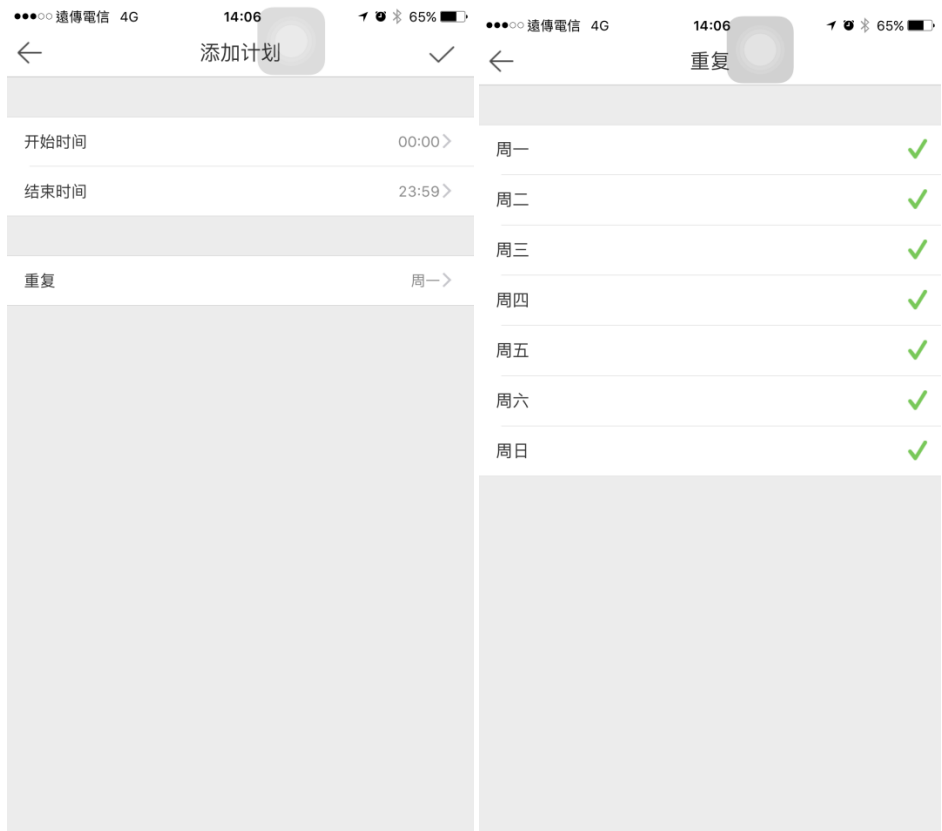

## 設定結束到此頁面後請記得在右上方案打勾的符號即可儲存

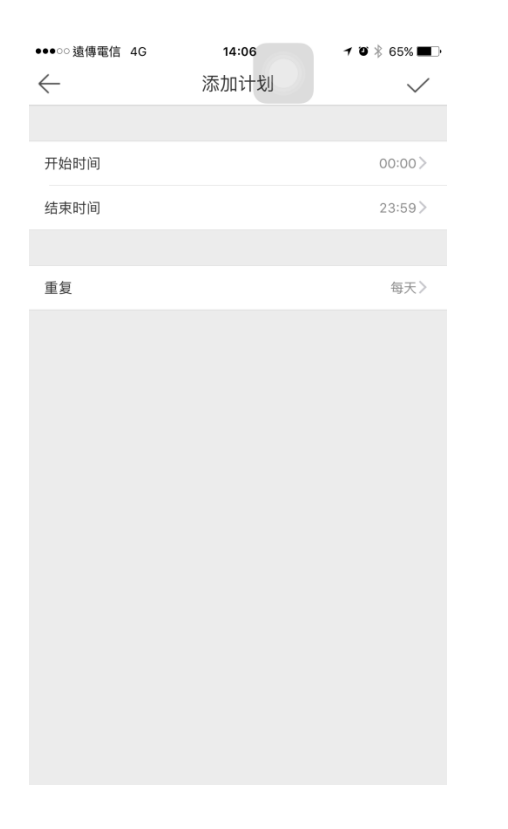

### 儲存後您就可以檢查跟看到周一到周日所設定的時間段

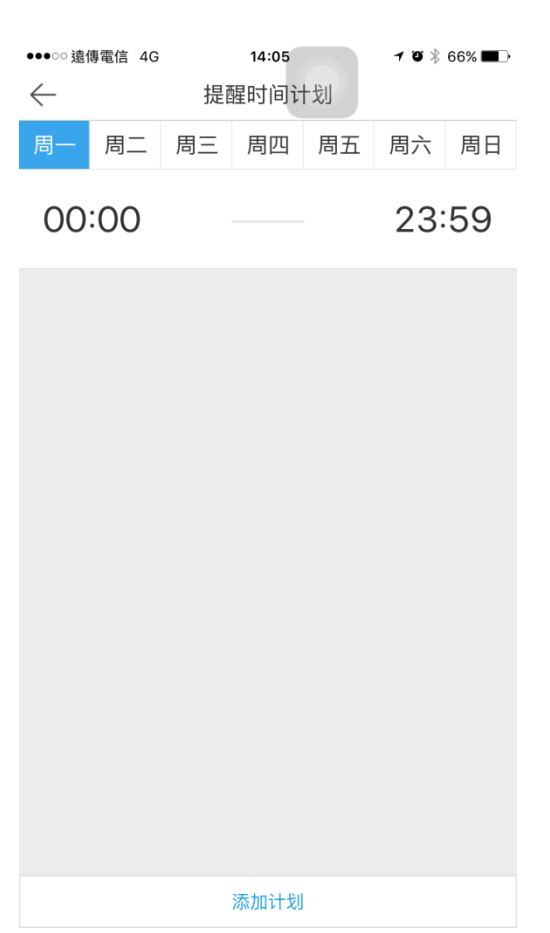

設定完後只要出發為宜或任何事件警報都資訊都會跳出在消息的欄位中

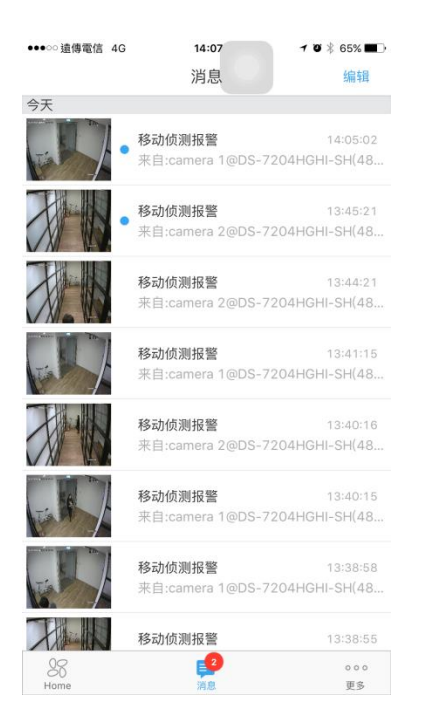

#### EZVIZ 分享功能

一台設備只能讓一個 EZVIZ 帳號添加, 所以像想將影像分享給別人操作方式如 下(分享只能用網頁板分享以及觀看, 被分享人也需要申請 EZVIZ 帳號) 在 EZVIZ 的網頁中登入後請先到"設定管理"裡的"好友管理"在點擊添加好 友.

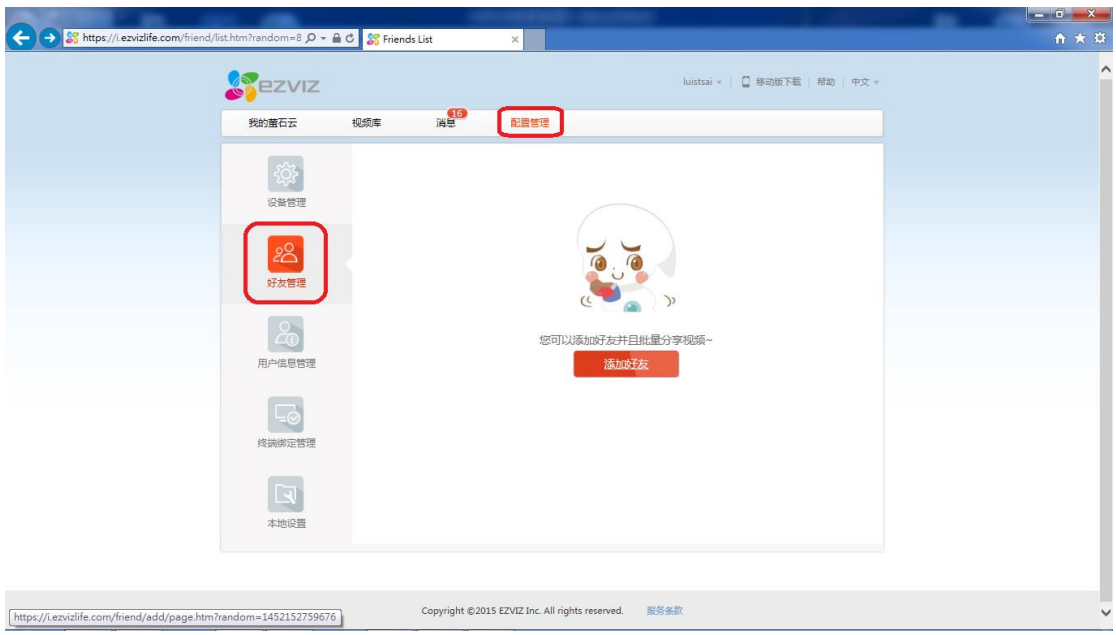

請輸入好友的電子郵件地址, 在下方可以直接選擇想讓好友看的頻道, 天數以及 讓好友使用的功能.

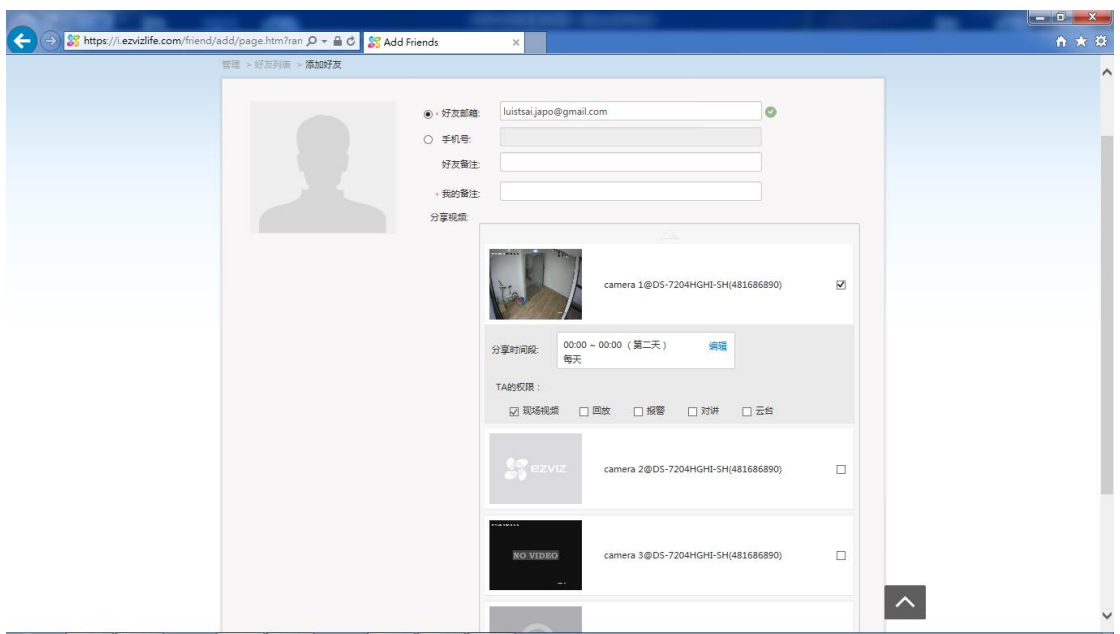

選擇好後往下拉點選保存, 保存好後再好友管理葉面就會出現您所新增的好友

名單以及您分享給好友的頻道資訊

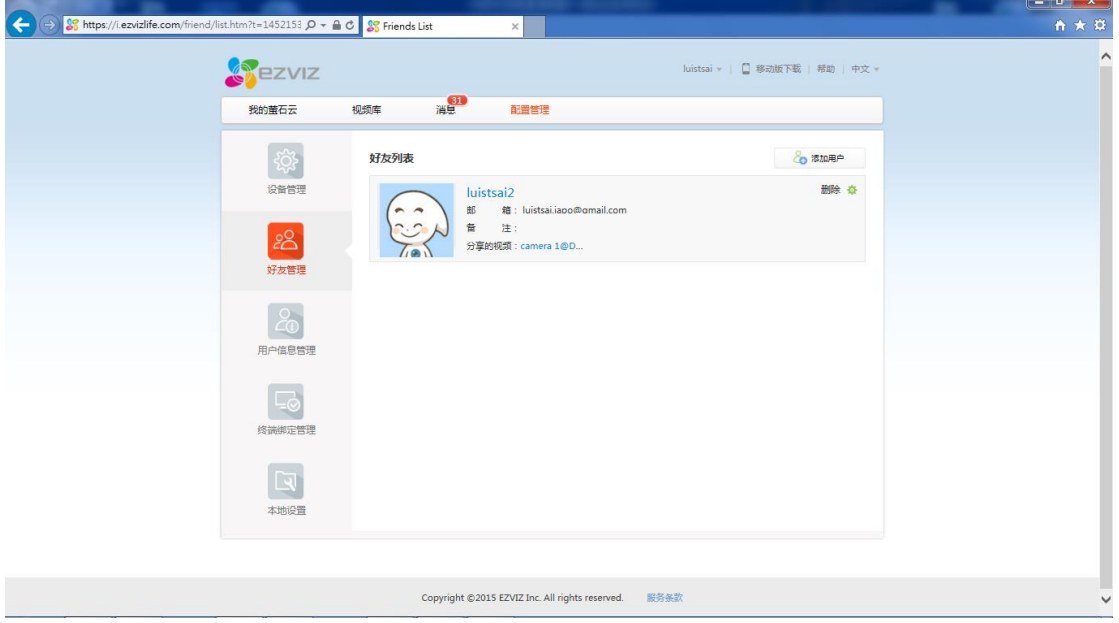

## 分享成功後好友的 EZVIZ 會跳出分享成功的確認視窗

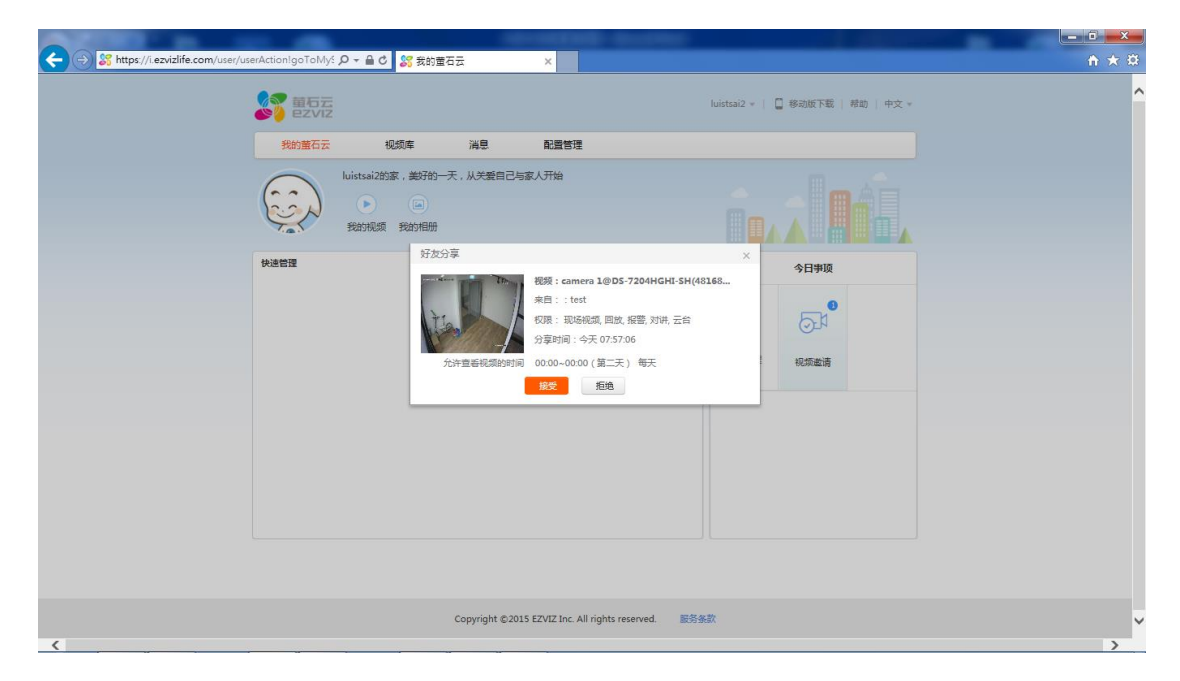

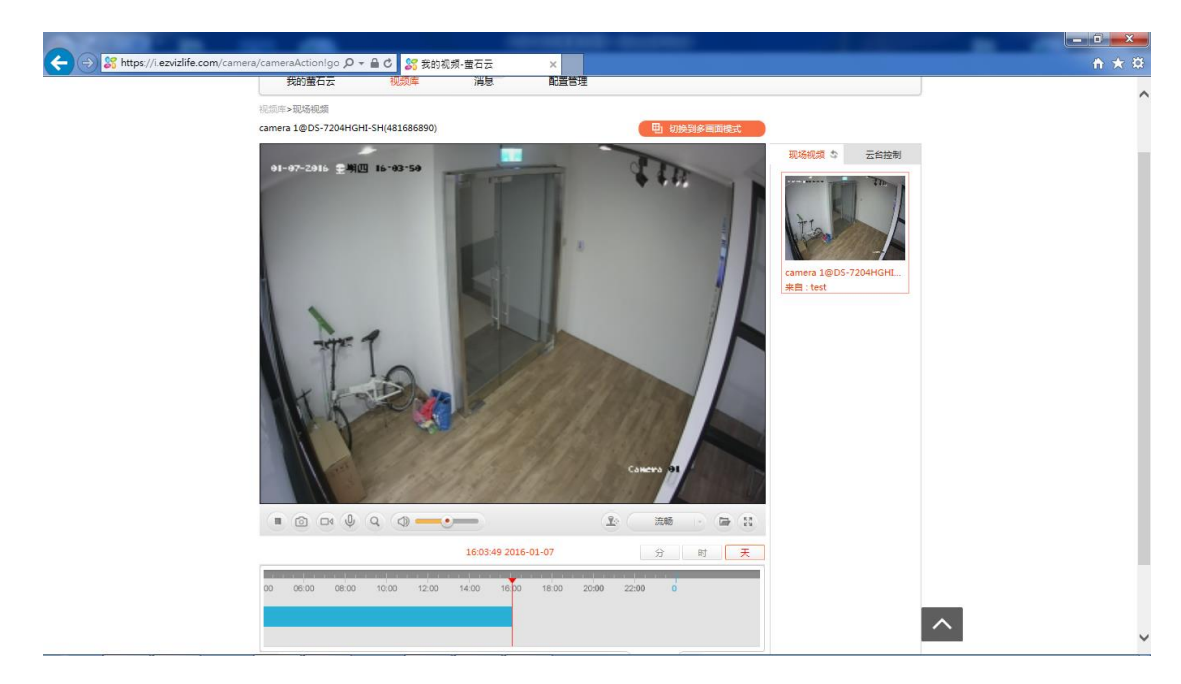

點選確認後該位好友也可以看到該頻道影像以及使用您所授權給他使用的功能